## **ENGINEERING IT** SHARED SERVI

## Using the EVRT 1103 Conferencing System

The EVRT 1103 Conferencing system is built into the room to operate on the Conference PC. Please ensure that the computer is selected, powered on, and logged in.

## Using the conference system with Microsoft Teams

- Open Microsoft Teams if it's not already running and sign in if not automatic.
- Verify the audio and video settings:
	- 1. Click the three dots in the top right, then select Settings
	- 2. In the Settings Window, select Devices from the left menu
	- 3. Select the appropriate Speakers and Microphone for the room see the devices table below
	- 4. Scroll down and select the appropriate primary Video device see the devices table below
- Place your call or join your meeting

## Using the conference system with Zoom

- Open Zoom and sign in using SSO (Illinois.zoom.us)
- Verify the audio and video settings:
	- 1. Click on your user icon in the upper right corner of Zoom, then select Settings
	- 2. In the Settings window, select Video from the left menu
	- 3. Select the appropriate primary video device for the room see the device table below
	- 4. Ensure that the other video settings match your preferences
	- 5. In the Settings window, select Audio from the left menu
	- 6. Select the appropriate Speaker and Microphone for the room see the device table below
- 7. Ensure that the other audio settings match your preferences
- Place your call or join your meeting

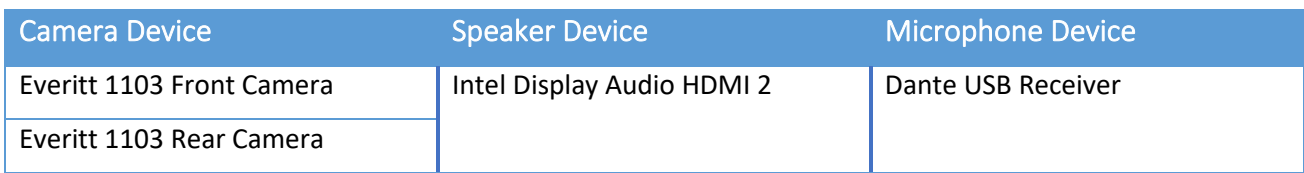

(217) 333-1313 [engrit-av@illinois.edu](mailto:engrit-av@illinois.edu) [http://it.engrineering.illinois.edu](http://it.engrineering.illinois.edu/)

For additional support please call the Engineering IT Help Desk at (217) 333-1313